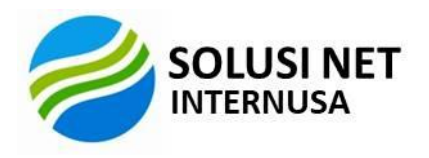

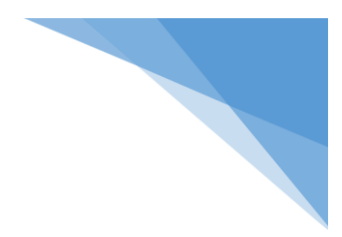

## **Bagaimana Memperbaharui Sertifikasi Digital**

- 1. Masuk ke menu Referensi
- 2. Pilih Adm. Sertifikat
- 3. Lalu Open.
- 4. Arahkan ke letak sertifikat yang baru yang ada di PC/Laptop.

\*Tidak perlu instal baru lagi, pakai folder yang lama saja.